Das 5GHz Band eines Router ist nur für den Indoorbereich. Will man unbedingt einen Freifunk-Router, für den Outdoorbereich, mit 5GHz aufsetzen, dann bitte kontaktiere uns zu erst unter [freifunk@c3l.lu.](mailto:freifunk@c3l.lu) Nicht alle Router haben einen Reset Knopf. Dieser wird normalerweise benötigt um der Router wieder in den Config-Modus zu versetzen. Um später denoch wieder in den Config-Modus zu gelangen, sollte man hier den Fernzugriff per SSH einrichten.

Eine Beschreibung von weitere Routermodellen folgen noch

# **Wie kann ich selbst meinen Freifunk Router flashen?**

Ab gesehen, dass man man einen vorgeflashten Freifunk Router bei uns zum selbstkosten Preis [kaufen kann,](https://wiki.c3l.lu/doku.php?id=de:projects:freifunk:preconfigurednodes) gibt es noch die Möglichkeit den Router selbst zu flashen. Das passiert grundlegend in 3 einfachen Schritten:

- [Freifunk Firmware herunterladen](https://firmware.freifunk.lu/)
- Router starten
- Firmware upgrade mit Freifunk Software machen

Schon mal vorab, einige Ausnahmen gibt es wie die AVM Fritzbox.

### **Freifunk Firmware**

Die [Freifunk Firmware kann man herunterladen](https://firmware.freifunk.lu/) oder auch selbst bauen.

Wer Firmware selbst bauen möchte, sollte sich bei uns unter [freifunk@c3l.lu](mailto:freifunk@c3l.lu) melden. Es kann dabei einiges schief gehen

Bei der Firmware selbst, muss mann zwischen 3 Firmwarearten, Branch, unterscheiden:

- Experimental
- Beta
- Stable

### **Experimental**

Diese Firmware kann unter umständen den Router brauchlos machen, sie ist zum experimentieren neuer Funktionen und nicht getesteter Hardware gedacht. Sie sollte nur vom Freifunk Team selbst aufgespielt werden. Bei Interesse, kann man sich bei uns unter [freifunk@c3l.lu](mailto:freifunk@c3l.lu) melden.

#### **Beta**

Der Router ist außer Lebensgefahr. Die Firmware selbst, kann aber noch größere Bugs enthalten. Beispiel, der Freifunk Router mesht nicht mit anderen. Diese Firmware ist dazu gedacht, um alle größeren Bugs zu finden, ohne dabei den Router zu riskieren, sie kann von jedem verwendet werden. Sollte man Fehler finden, kann man sich gerne bei uns unter [freifunk@c3l.lu](mailto:freifunk@c3l.lu) melden um diese Fehler

zu beseitigen.

### **Stable**

Diese Firmware kann kleiner Bugs enthalten. Der Router an sich, funktioniert einwandfrei. Diese Firmware ist für Freifunkneulinge am besten geeignet.

Je mehr Router Modelle von unseren Usern getestet werden, beta oder sogar experimentelle Firmware, um so ausfallsicherer wird das Projekt. Es wird dadurch auch eine immer größere Auswahl an getesteten Routern verfügbar. Sollte die Firmware des gewünschten Routermodells nicht auf unserer [Webseite](https://firmware.freifunk.lu/) zu finden sein, kann man sich unter [freifunk@c3l.lu](mailto:freifunk@c3l.lu) melden, um eine Firmware zu erhalten.

### **Factory oder sysupgrade?**

Beim Ersten aufsetzen, wie in dieser Doku beschrieben, verwenden wir meistens ein Factory Image. Das Sysupgrade Image ist für Router Updates gedacht, die schon Freifunk Software haben oder für besondere Fälle.

### **Router flashen**

### **TP-Link Router**

TP-Link Router sind eigentlich die einfachsten Router, die man mit der Frefunk Firmware flashen kann. Sie eignen sich sehr gut für Einsteiger.

Zuerst setzen wir den Router unter Spannung und lassen ihn mit der original Firmware booten. foto

In der Zwichenzeit, können wir die [Freifunk Firmware herunterladen](https://firmware.freifunk.lu/).

- stable: Ich möchte ein Freifunk Router betreiben.
- beta: Ich will mit helfen zu testen und somit das Projekt weiter unterstützen.
- experimental: Ich bin ein Held und will aktiv beim Testen helfen.

Dabei ist das Hardwaremodel des Routers zu beachten. Ein Beispiel dafür ist der TP-LINK WR940N. Dieser kostet ungefähr 30€ und es gibt ihn von Hardwareversion 1 bis 6. Diese Info ist meistens auf der Rückseite des Routers, auf der Verpackung oder auch in der Router Weboberfläche zu finden. foto

Nach dem der Router gestartet ist und wir unsere Freifunk Firmware haben, loggen wir uns auf der Router Weboberfläche ein.

Foto

Nun gehen wir zu System > Firmware Upgrade. Diese Funktion ist normalerweise dazu gedacht, um Firmware Updates zu machen wenn der Router selbst kein Internetzugang hat.

Wir klicken auf Browse und wählen unsere Freifunk Firmware. Nun überprüfen wir nochmals ob unsere Freifunk Firmware die richteg ist, da wir die Info des Router Hardwaremodells auch hier stehen haben. Passt nun alles übereinander, klicken wir auf Upgrade.

Damit wird der Router nun geflasht und startet wenige Minuten später im Config-modus als Freifunk Router.

### **TP-Link Archer C50 V4**

Auf Grund von unerklärlichen Lizense Problemen gibt es hier kein Factory Image. Man muss also bei der Hardwareversion 4 vom Archer C50 wie folgt vorgehen.

- Die TP-Link-Firmware für den Router herunterladen. Wichtig ist es hierbei, die Version 180318 zu nehmen, die nachfolgende Version 190125 hatte bei mir Fehler verursacht (im Folgenden: tplink.bin).
- Die gewünschte Freifunk-Firmware für den Archer C50 V4 als sysupgrade-Image herunterladen (im Folgenden: ff.bin).
- Den Boot-Abschnitt aus tplink.bin herauslösen und an das Ergebnis ff.bin anhängen:

```
dd if=tplink.bin of=boot.bin bs=131584 count=1
```
cat ff.bin >> boot.bin

Die fertige boot.bin kann dann normal über das Webinterface des Routers als Firmware-Upgrade aufgespielt werden.

### **AVM Fritzbox**

Nicht alle AVM Geräte haben einen Reset Knopf. Dieser wird normalerweise benötigt um der Router wieder in den Config-Modus zu versetzen. Um später denoch wieder in den Config-Modus zu gelangen, sollte man hier den Fernzugriff per SSH einrichten.

Die Fritzbox ist etwas speziel, da sie Firmware Updates von einer nicht Fritzbox Firmware nicht zulässt. Um die Fritzbox denoch als Freifunk-Router verwenden zukönnen, gehen wir grundsätzlich wie folgt vor:

- Wir laden die entsprechende [Freifunk Firmware herunter.](https://firmware.freifunk.lu/)
- Wir laden ein Python-script herunter.
- Wir stellen eine statiche IP auf unserem PC ein.
- Wir stecken das Python-script und die Freifunk Firmware in einen Ordner, nur diese beide Dateien und sonst nichts anders.

 $\pmb{\times}$ 

 $\pmb{\times}$ 

 $\pmb{\times}$ 

 $\pmb{\times}$ 

 $\pmb{\times}$ 

 $\pmb{\times}$ 

- Wir starten das Python-script.
- Wir starten die Fritzbox.
- Die Fritzbox ist nun ein Freifunk Router.

Eine genaue Beschreibung wie man dies erledigt, findet man in der [Gluon doku](https://fritz-tools.readthedocs.io/de/latest/index.html) unter fritz-tools. Diese Beschreibung verfügt über eine Erklärung unter Windows, MAC und Linux.

Hat man sein AVM Gerät inmal mit dem Fritz-recovery toll zurückgesetzt, so ist eine andere statiche

Netzwerkeinstellung des PCs notwendig. Diese sind wie folgt:

- Gateway: 169.254.157.1
- PC IP: 169.254.157.2
- Subnet mask: 30

Desweitern hat man nur 10 Sekunden, sobald man das AVM Gerät unter Spannung gesetzt hat. Danach muss man das Python Script und das AVM Gerät neustarten.

### **X86 und X86-64 Images**

DIe X86 und 86-64 Images sind Firmwaremodelle die für PC geeignet sind. Darunter fallen z.B:

- [Zotac Barebones](https://www.zotac.com/de/product/mini_pcs/overview)
- [APUs](https://www.apu-board.de/)
- jeder anderer normaler PC
- $\bullet$  U.S.W

Die Installation der Freifunk Firmware, funktionier wie die Installation eines herkömlichen Betriebssystems.

### **Raspberry PI**

Raspberry PIs haben ein eigens Image, das ganz normal, wie jedes andere Raspberry Betriebssystem, auf eine SD Karte geflasht werden kann. Mehr Informationen dafür finden man in der offiziellen [Raspberry PI Doku.](https://www.raspberrypi.org/documentation/installation/installing-images/README.md)

Raspberry PIs können als Freifunk Router benutzt werden, dienen aber, auf Grund ihrer kleinen Ressourcen und LAN Ports, als Anschaungs-, Test- oder Vorführungsmaterial.

#### **Banana PI**

Banana PIs haben ein eigens Image, das ganz normal, wie jedes andere Banana PI Betriebssystem, auf eine SD Karte geflasht werden kann. Mehr Informationen dafür finden man in der offiziellen [Banana PI Doku.](http://www.banana-pi.org/)

Banana PIs können als Freifunk Router benutzt werden, dienen aber, auf Grund ihrer kleinen Ressourcen und LAN Ports, als Anschaungs-, Test- oder Vorführungsmaterial.

#### **Ubiquiti EdgeRouter-X und EdgeRouter-X SFP**

Der Ubiquiti ER-X/SFP hat kein factory Image sonder nur ein sysupgrade Image. Zum flashen gehen wir wie folgt vor: [Ubiquiti ER-X oder ERX-SFP flashen Beispiel.](https://github.com/oszilloskop/UBNT_ERX_Gluon_Factory-Image)

Checked by [orimpe](https://wiki.c3l.lu/doku.php?id=user:orimpe) and [fantawams](https://wiki.c3l.lu/doku.php?id=user:fantawams)

Zusätzlich findet man dort eine back-to-stock Firmware.

## **Freifunk Config Modus**

Der Config - Modus ist zu folgenden Zwecken gedacht:

- Routernamen festlegen
- Bandbreite limitieren
- Karten Informtionen festlegen
- Konatktaddresse einfügen
- Privates WLAN einstellen
- Netwerkeinstellungen vornehemn
- Remote access einstellen
- Firmwareart einstellen
- Firmware update machen
- Autoupdater ein und ausschalten

Beim ersten Flashen, so wie auf dieser Seite beschrieben, wird der Router automatisch im Config-Modus starten. Der Router vergibt dann über die LAN Anschlüsse, gelbe Ports, IPV4 Addessen z.B 192.168.1.200. Um den Router nun einstellen zu können, muss aman sich mit seinem PC an einen dieser LAN Anschlüsse verbinden. Die Weboberfläche ist dann in einem Webbrowser, z.B Firefox, über <http://192.168.1.1>zu ereichen.

Nun muss man folgendes einstellen:

- Routername: sollte immer mit fflux- beginnen
- Kontaktinformation: Diese Email-addresse wird vom Freifunk Team benutzt um Freifunk Routerbetreiber im Falle von größeren Updates, End of Support eines Hardwaremodels oder im Falle von größeren Wartungsaufgaben zu informieren. Diese Email-addresse sollte im up-to-date sein. Diese Kontakt-addresse ist auf der Map für jeden sichtbar. Eine Alternative ist unser [Email-](https://lists.c3l.lu/listinfo/freifunk_luxembourg)[Verteiler](https://lists.c3l.lu/listinfo/freifunk_luxembourg), auf dem sich jeder selbst einschreiben und ausschreiben kann.

Folgende Einstellungen kann man zusätzlich noch vornehmen:

- Bandbreiten Limitation: Sollte der Freifunk Router nur eine geringe Bandbreite als Uplink haben, kann man dadurch den Traffic von seinem FreiFunk Router begrenzen. (nicht empfohlen)
- Standortanzeige auf der Map: Hier kann der Routerbetreiber Koordianten seines Routers eingeben, damit der Router auf der [FreiFunk Karte](https://map.freifunk.lu/) angezeigt werden kann. Je mehr Router auf der Karte angezeigt werden, um so beindruckender die Abdeckung. (empfohlen)
- Remote Access: In den Experten Einstellungen kann man den Fernzugriff auf den Router ermöglichen. Mehr Details weiter unten.
- Privates WLAN: Diese Option erzeugt ein zusätzliches WLAN, das komplett vom Freifunk Netz getrennt ist.
- Netzwerkeinstellungen: Hiermit kann man das 2.4 oder 5GHz Netz ein oder ausschalten. Zusätzlich kann man festlegen ob der Freifunkrouter Clients, Handy Tablet und co, akzeptiert oder nicht. Desweiteren kann man hier die nützliche Mesh option ein und ausschalten.

### **Fernzugriff**

Der Fernzugriff auf den Router erfolgt über SSH, dieser ist per default ausgeschaltet und muss im Config-Modus erstmals eingestellt werden. Dafür gibt es 2 Optionen

- Username und Passwort: nicht empfohlen und nicht sicher
- Publickey: empfohlen

Wer gerne Fernzugriff auf seinen Router haben möchte, sollte seine öffentlichen SSH-Schlüssel hier , über Kopie Paste, einfügen. Dann noch auf Save klicken, damit der Schlüssel auch in den Router eingepflegt wird. foto

Um nun auf den Router per SSH zugreiffen zu können, muss man sicht erstmals mit dem Freifunknetz verbinden. Dannach mit folgendem Befehl auf den Router zugreiffen:

ssh root@[IPV6 Addresse des Routers]

Die IPV6-addresse kann man auf der [Freifunk Karte](https://map.freifunk.lu/) finden.

Wer möchte kann auch die Schlüssel des Freifunk Teams in den Router eingeben. Es gibt gute Gründe dafür aber auch dagegen. Diese Option ist und bleibt optional

Vorteile:

- 1. Schnellere Pannen Hilfe.
- 2. Das Freifunk Team muss nicht vor Ort erscheinen um aushelfen zu können oder der Routerbetreiber muss nicht in de[nHackerspace](https://wiki.c3l.lu/doku.php?id=chaosstuff) kommen um Hilfe zu bekommen.
- 3. Sehr hilfreich beim Debuggen.

Nachteile:

1. Das Freifunk Team hat, aus dem ganzen Freifunknetz, Zugang zum Router.

[öffentliche SSH Schlüssel vom Freifunk Team](https://wiki.c3l.lu/doku.php?id=de:projects:freifunk:publicsshkeys)

### **Troubleshooting**

#### **Dei Beschreibung von meinem Routermodell funktioniert nicht**

Kontaktiere uns unter [freifunk@c3l.lu](mailto:freifunk@c3l.lu) oder schau bei uns jeden Montag vobei, mehr Infos findest du [hier](https://wiki.c3l.lu/doku.php?id=chaosstuff) und [hier.](https://wiki.c3l.lu/doku.php?id=bootstrap)

### **Ich komme nicht auf das Web-interface vom Config-modus**

Das kann an mehreren Problemen liegen, fangen wir mit den einfachen an.

#### **Dein PC ist mit mehr als einem Netzwerk verbunden**

Stelle sicher. dass dein PC nur per Kabel mit dem Router verbunden ist und das WLAN ausgeschaltet ist.

#### **Ich bekomme vom Router keine IP zugewiesen**

Stelle sicher. dass dein PC nur per Kabel mit dem Router verbunden ist und das WLAN ausgeschaltet ist. Überprüfe nochmals, dass dei PC am LAN-Port und nicht am WAN-Port des Router angeschlossen ist.

### **Ich habe eine IP aber die Webseite lädt nicht**

Überprüfe die URL, **<http://192.168.1.1>** und nicht **<https://192.168.1.1>**. Überprüfe ob die Webseite von einem installierten Plugin, in deinem Web-browser, blockiert wird. Benutze einen anderen Web-browser, um zu überprüfen ob es nicht am Web-browser selbt liegt.

### **Ich habe alles überprüft, aber es geht noch immer nicht**

Kontaktiere uns unter [freifunk@c3l.lu](mailto:freifunk@c3l.lu) oder schau bei uns jeden Montag vobei, mehr Infos findest du [hier](https://wiki.c3l.lu/doku.php?id=chaosstuff) und [hier.](https://wiki.c3l.lu/doku.php?id=bootstrap)

### **Ich will in den Config-Modus, aber mein Router hat keinen Resetknopf**

### **Bist du dir sicher, dass der Router keinen Resetknopf hat?**

Bei manchen Routern ist der Resetknopf etwas versteckt, bitte überprüfe nochmals ob wirklich kein Resetknopf vorhanden ist.

### **Der Router hat keinen Resetknopf**

In diesem Fall gibt es nur 3 Möglichkeiten:

- 1. Du hast Fernzugriff per SSH
- 2. Das Freifunk Team hat Fernzugriff per SSH
- 3. Niemand hat Fernzugriff per SSH

Bei Möglichkeit **1**, muss du dich per SSH in den Router einlogen und folgenden Befehl ausfüren. Danach startet der Router neu und du gelangst über den normalen Weg auf seine Weboberfläsche.

```
uci set gluon-setup-mode.@setup mode[0].enabled=1
uci commit gluon-setup-mode
reboot
```
Bei Möglichkeit **2** muss du uns, unter [freifunk@c3l.lu](mailto:freifunk@c3l.lu), kontaktieren und wir erledigen das für dich oder wir setzen deinen SSH Schlüssel auf den Router und du kannst es selbst machen.

Bei Möglichkeit **3** muss du uns, unter [freifunk@c3l.lu](mailto:freifunk@c3l.lu), kontaktieren und wir finden zusammen eine Lösung.

### **AVM OS wiederherstellen**

Sollte das flashen der eines AVM Routers fehlschlagen, so kann man es mit der folgenden Anleitung rückgänging machen. [Fritzbox wiederherstellen](https://avm.de/service/fritzbox/fritzbox-4040/wissensdatenbank/publication/show/160_FRITZ-OS-der-FRITZ-Box-wiederherstellen/)

### **TFTP**

Wenn du an diesem Punkt angelangt bist, ist deine Router nicht mehr auf normale weise zu retten. Zum Glück gibt es TFTP. Sollte es auch nicht mit TFTP gelingen, kanns du immer noch den UART Anschluss von der Router Platine benutzen, aber wir empfehlen den Router dann einfach zu wechseln.

Was benötigts du:

- Deinen PC
- Einen kleinen Switch
- 2 Patchkabel
- Deinen Router
- Die original FW von deinem Router, bekommst du auf der Hersteller Seite
- TFTP Software.

Leider ist es bis jetzt bei uns niemanden gelungen TFTP auf sauberem Linux zu verwenden, darum mussten wir auf Windows zurück greifen.

From: <https://wiki.c3l.lu/>- **Chaos Computer Club Lëtzebuerg**

Permanent link: **<https://wiki.c3l.lu/doku.php?id=de:projects:freifunk:routerflashen&rev=1592760404>**

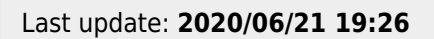